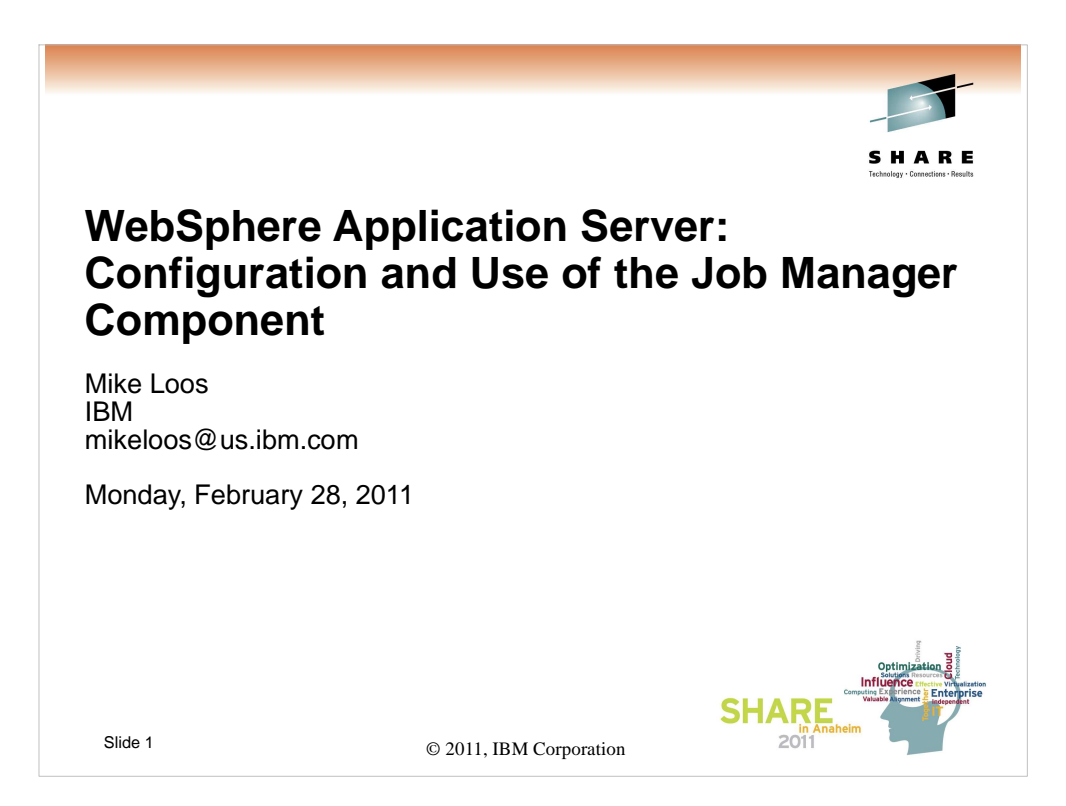

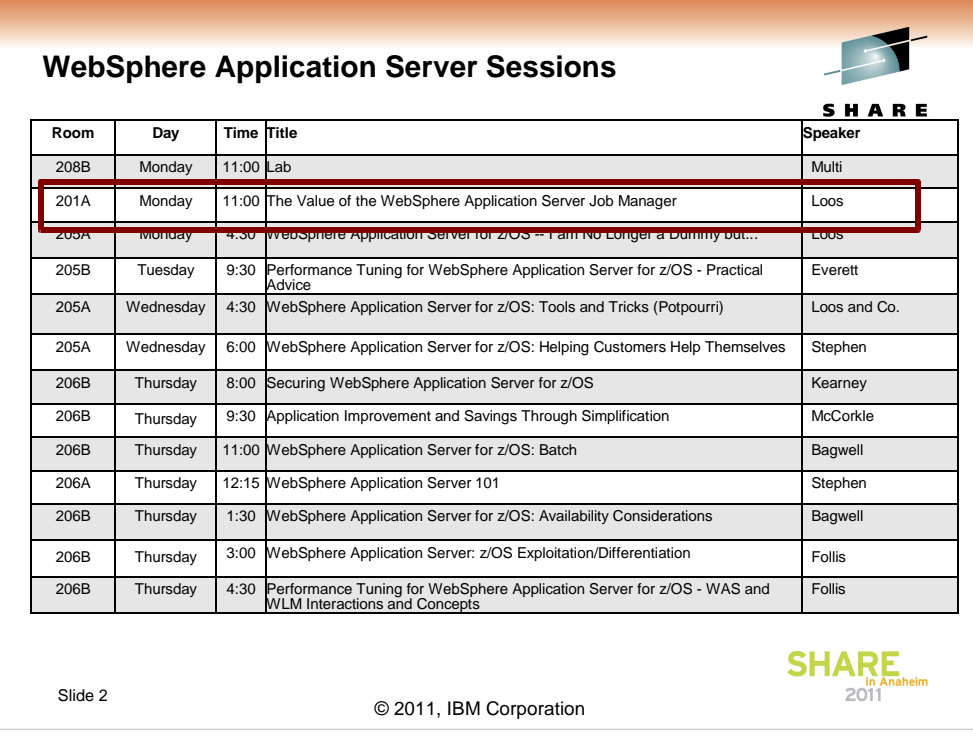

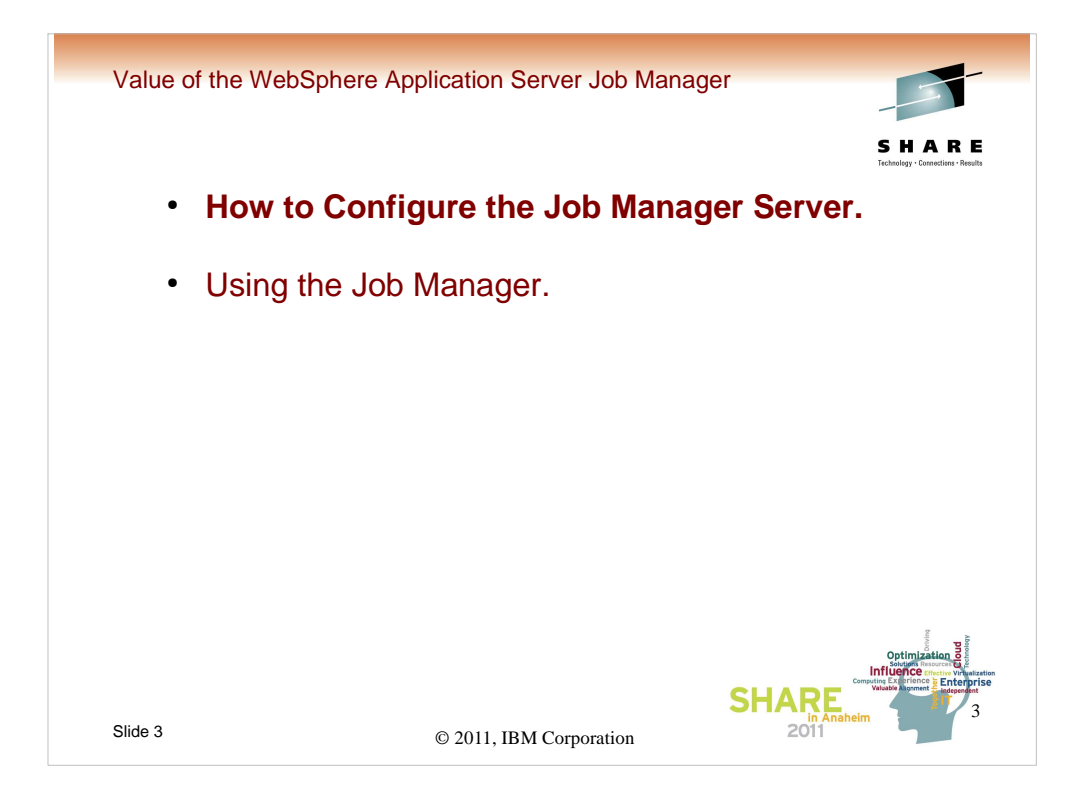

We'll be doing this in two parts. First we'll run through the steps to configure the Job Manager, as well as some of the options available, and then we'll go through a couple of usage scenerios.

Let's start with configuration...

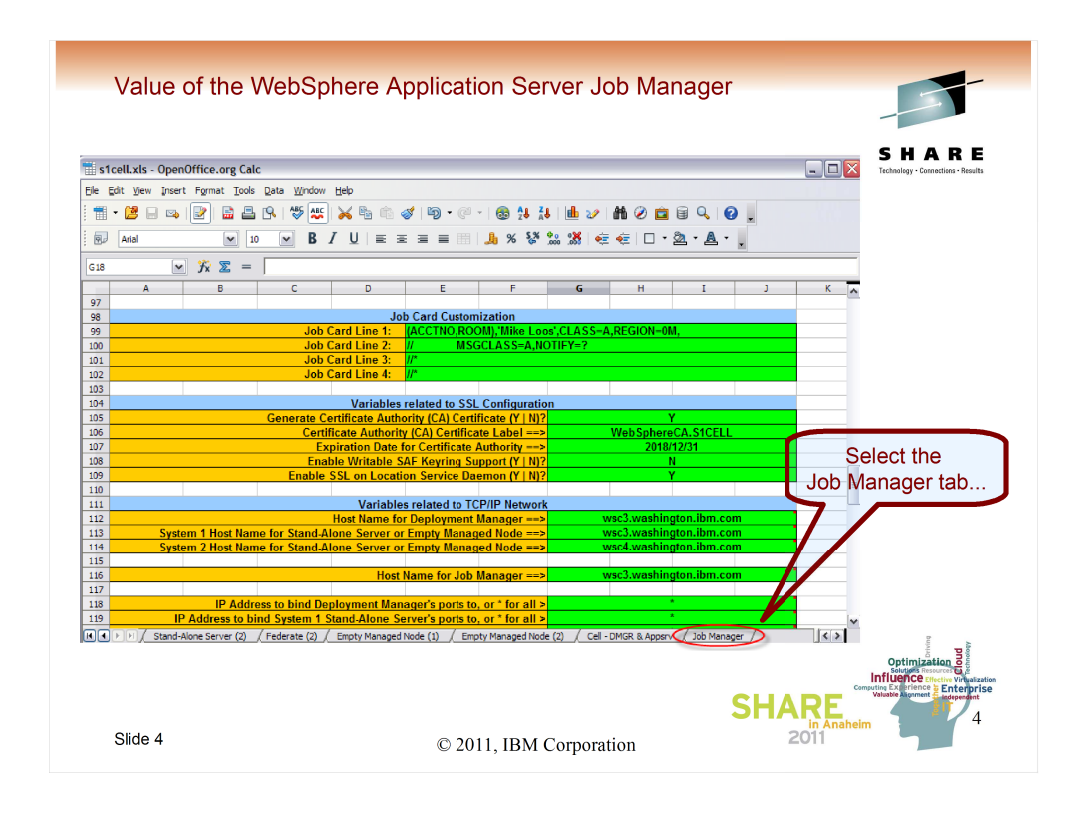

Starting (as usual) with the spreadsheet. You can either do this as and additional part of an existing cell (this allows you to reuse the existing security infrastructure) or you could do the Job Manager as a totally separate configuration. No matter which way you decide, the Job Manager is actually as separate cell, with its own daemon. Basically it is a specialized standalone server. Once you've filled out the spreadsheet, you can select the Job Manager "tab".

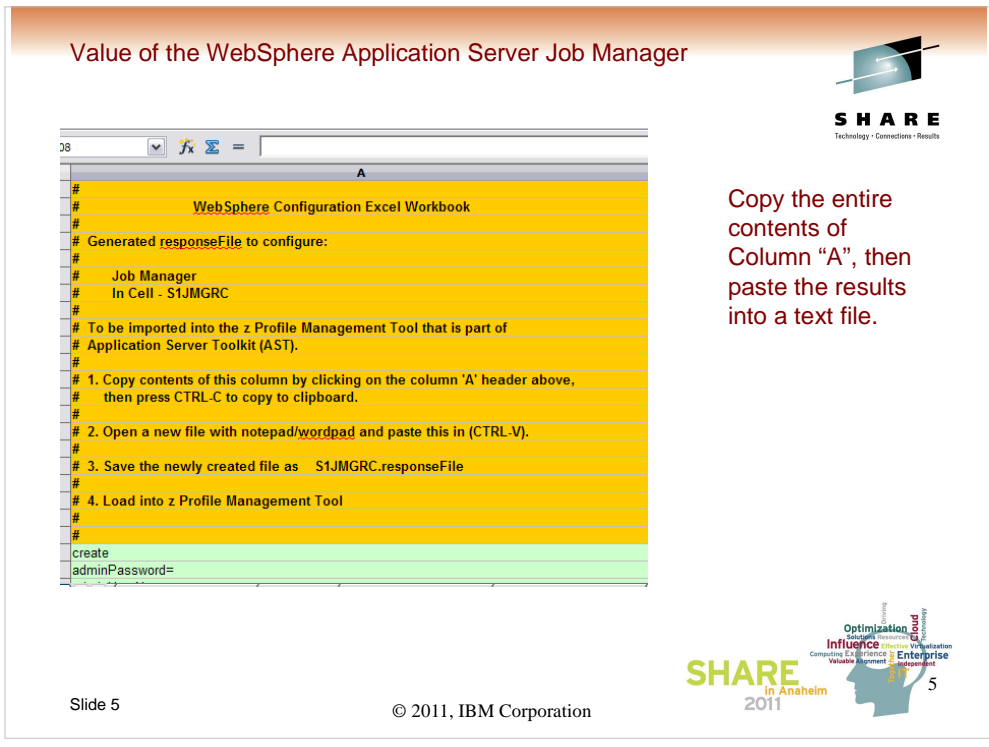

Next step is to use "edit copy" to get the entire first column into the clipboard. Then paste it into a text file for use as a response file that will be the input to the zPMT.

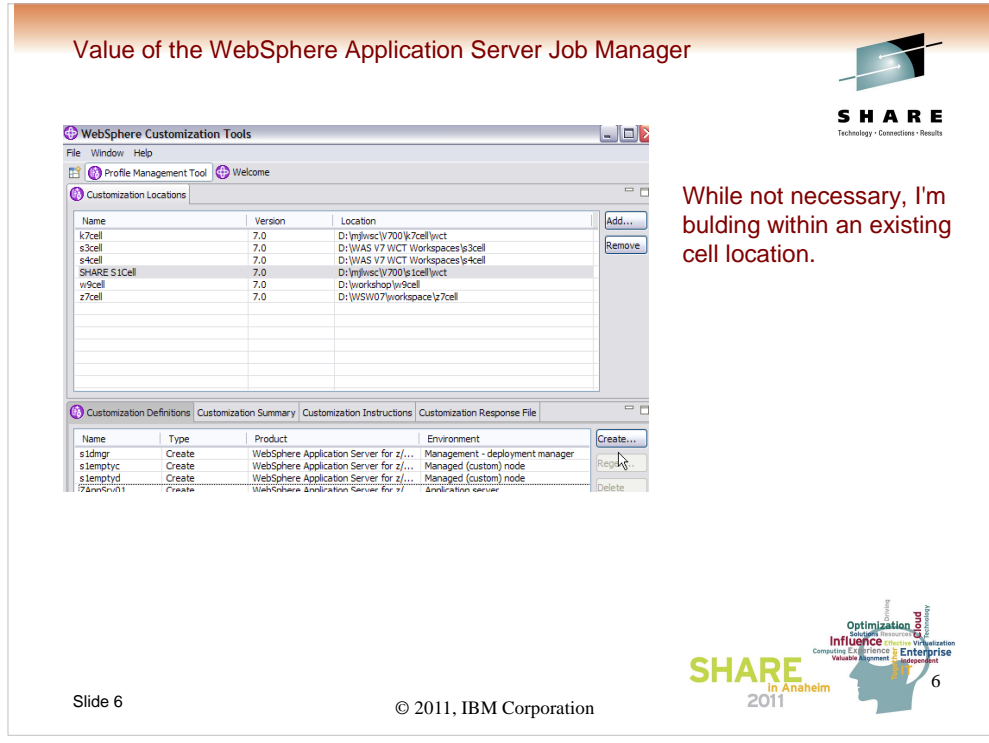

For this presentation, we'll be using an existing cell, the s1cell which I've been using for SHARE presentations since the GA of WAS V7. We'll basically be adding what looks like another component, the Job Manager, but which really only shares security profiles and therefore some long and short names with the rest of the cell. It truly is a separate standalone server that just happens to share enough of the naming to make the security still work.

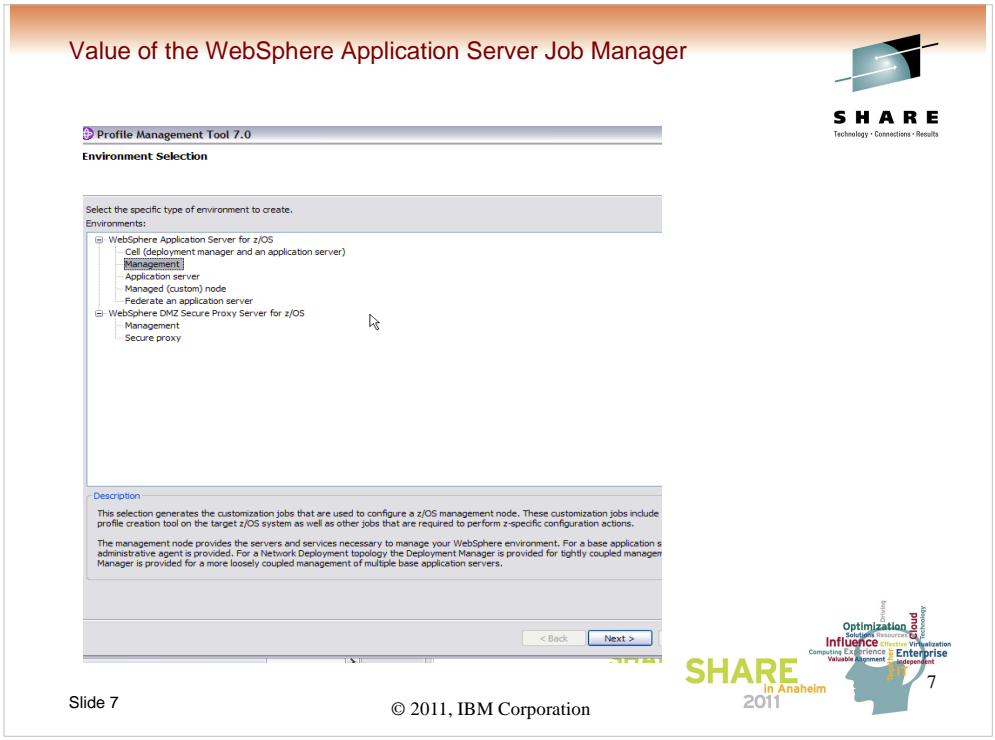

Once you've clicked on Create, you can select the Management option...

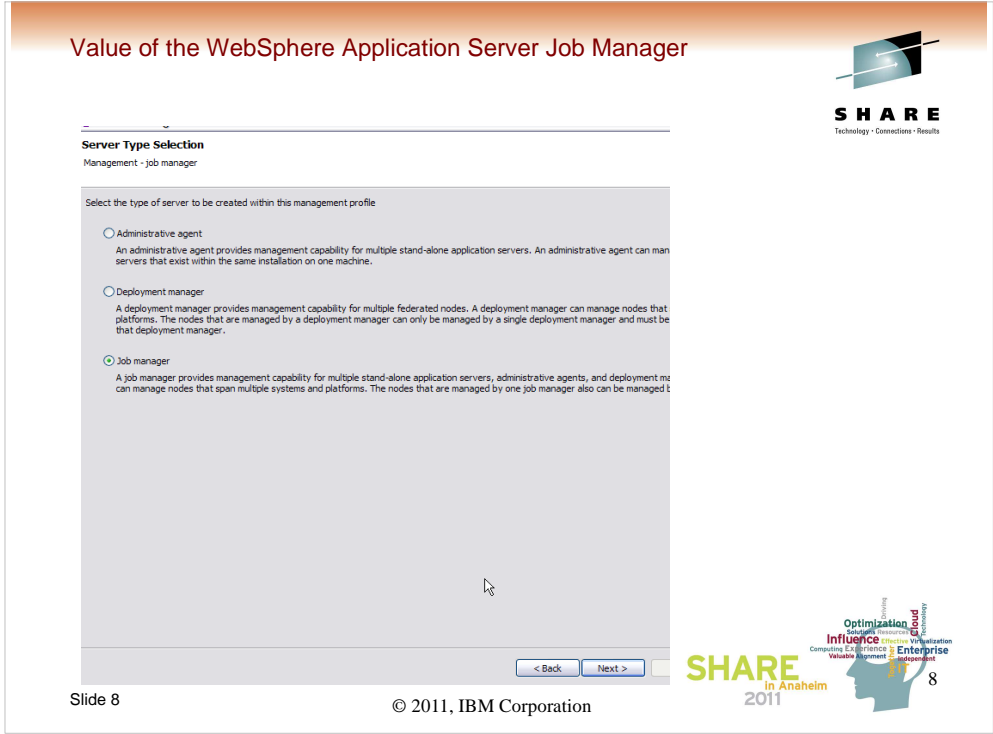

Then select "Job Manager"...

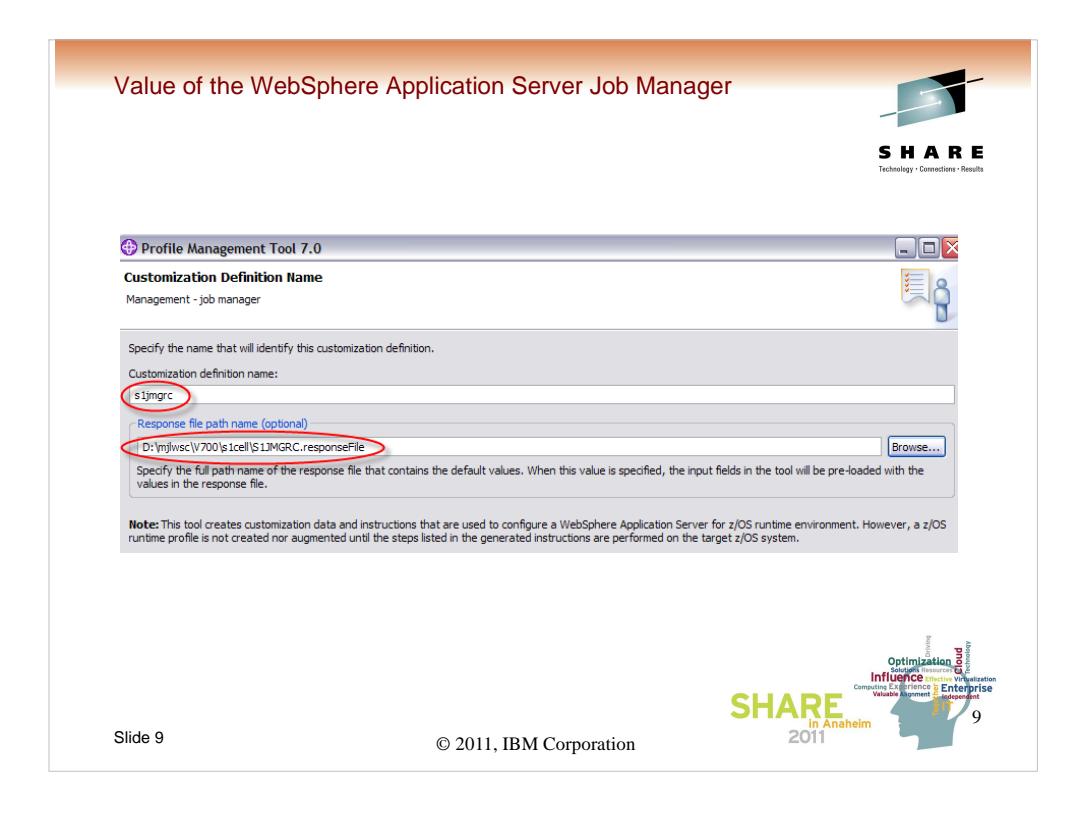

Give the customization definition a name, s1jmgrc, and indicate that you want to use the response file which we just created.

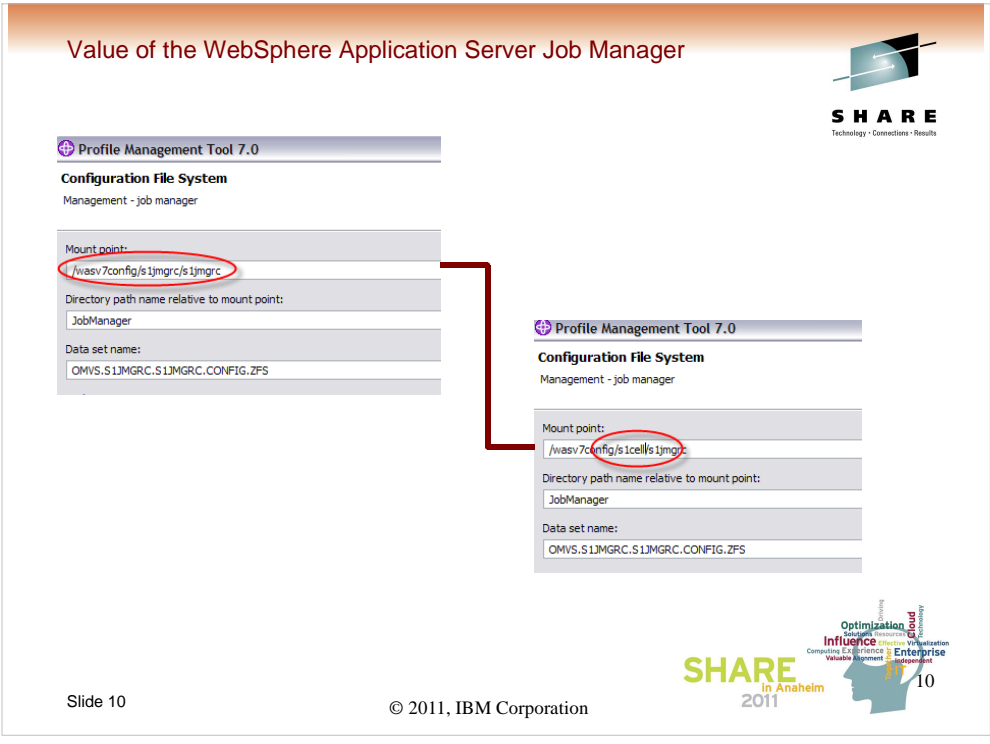

While the normal progression at this point would be to just click Next all the way through, accepting the values provided by the response file, we're going to make a couple of exceptions to make setup a little easier and to minimize the changes to the security configuration.

The first one is we'll change the mountpoint so that the zfs for the job manager configuration is mounted in the same directory as the other zfs files for the rest of the s1cell configuration (again, understanding that we're not really part of the cell, just "sharing space".

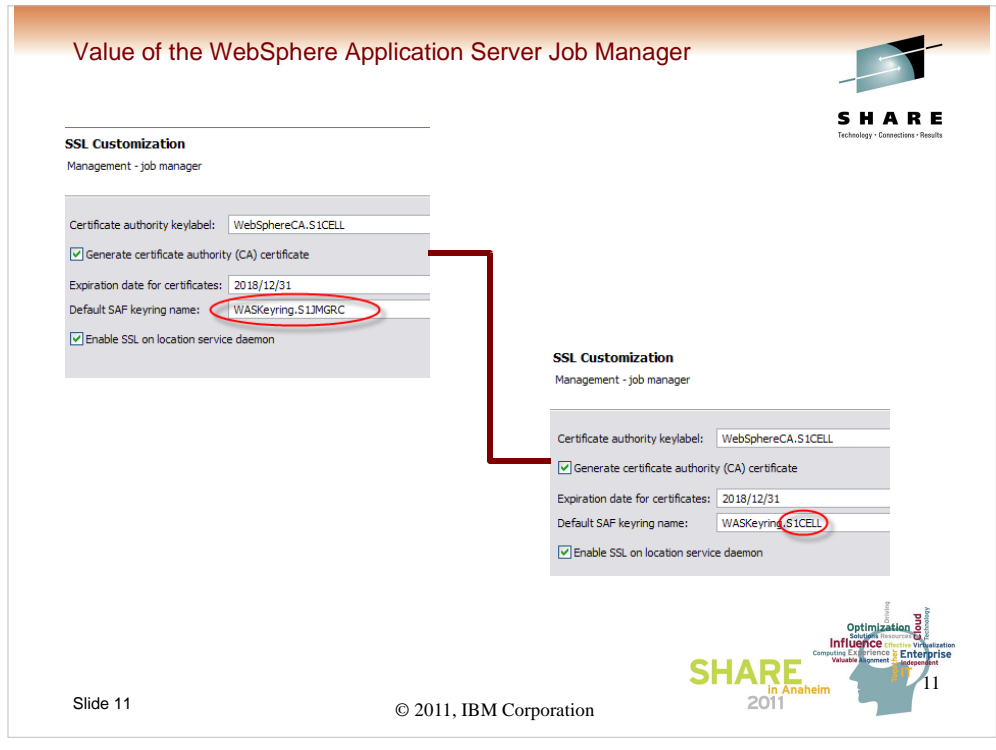

The next exception is to use the same keyring name as the rest of the cell so that we don't have to define any new ones and so that ssl handshakes will work for us when we start testing.

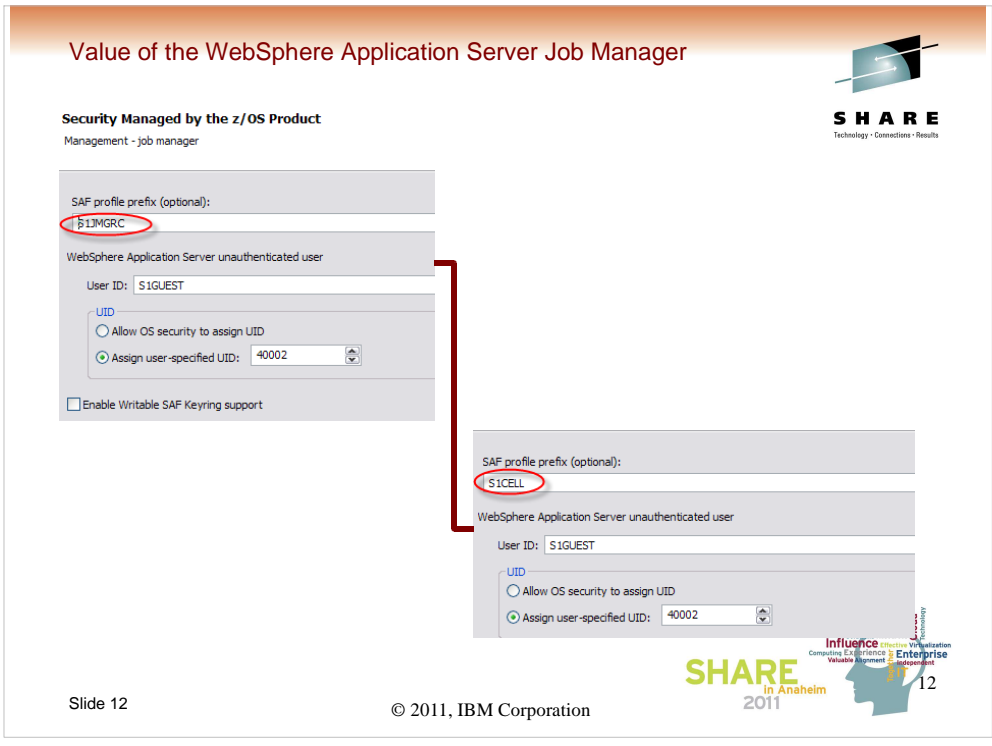

Last, we'll reuse the SAF profile prefix that the s1cell already uses so that we can use the same EJBROLE, APPL, and some other profiles.

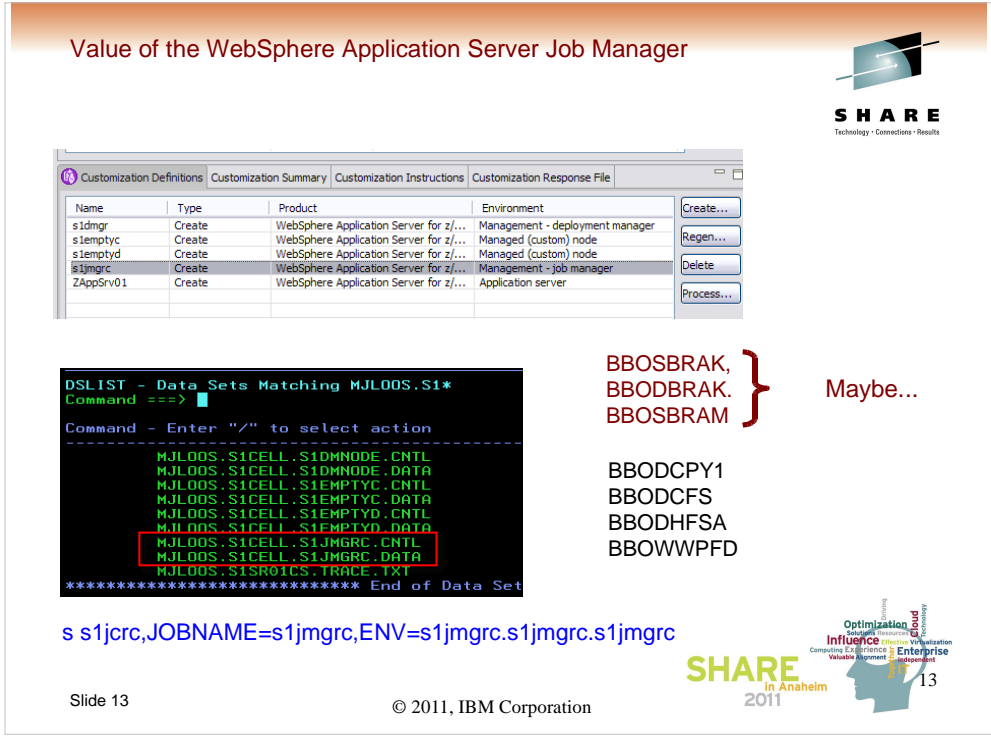

After we've finished CREATing the customization definition and PROCESSed it (uploading the CNTL and DATA datasets), we can begin processing.

If we hadn't caused reuse of the SAF profiles and mountpoints earlier, we would have to run the BBOSBRAK, BBODBRAK, and BBOSBRAM jobs.

Since we did reuse most of the SAF profiles, the only additional profiles we need are the STARTED class profiles for the daemon and controller started tasks.

"RDEFINE STARTED XXDMNJ\*.\* STDATA(USER(XXACRU) GROUP(XXCFG) TRACE(YES))"

"RDEFINE STARTED XXJCR\*.\* STDATA(USER(XXACRU) GROUP(XXCFG) TRACE(YES))"

In every case, we do have to run the BBODCPY1, BBODCFS, BBODHFSA, and BBOWWPFD jobs.

© 2011, IBM Corporation 13 We then would be ready to start the Job Manager server using the start command shown at the bottom of the screen.

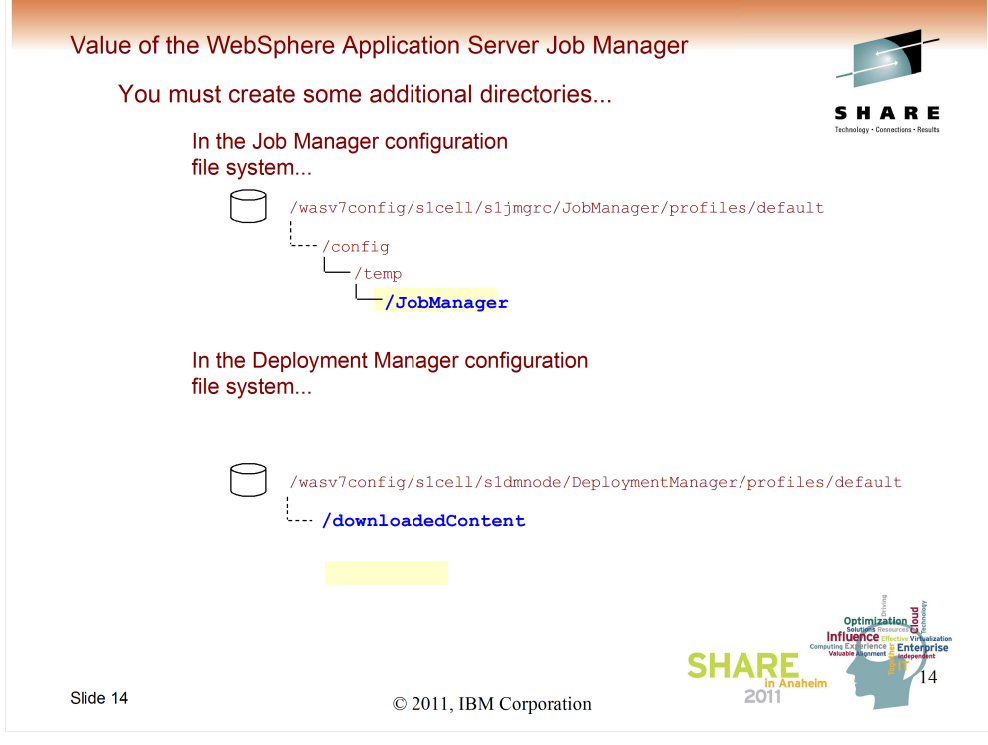

We also need to make a change to the configuration file system for the Job Mangager configuration to add the directory where scripts will be found.

Also, any "target" configuration will need a place for the scripts to be downloaded.

These directory names and locations are nonnegotiable.

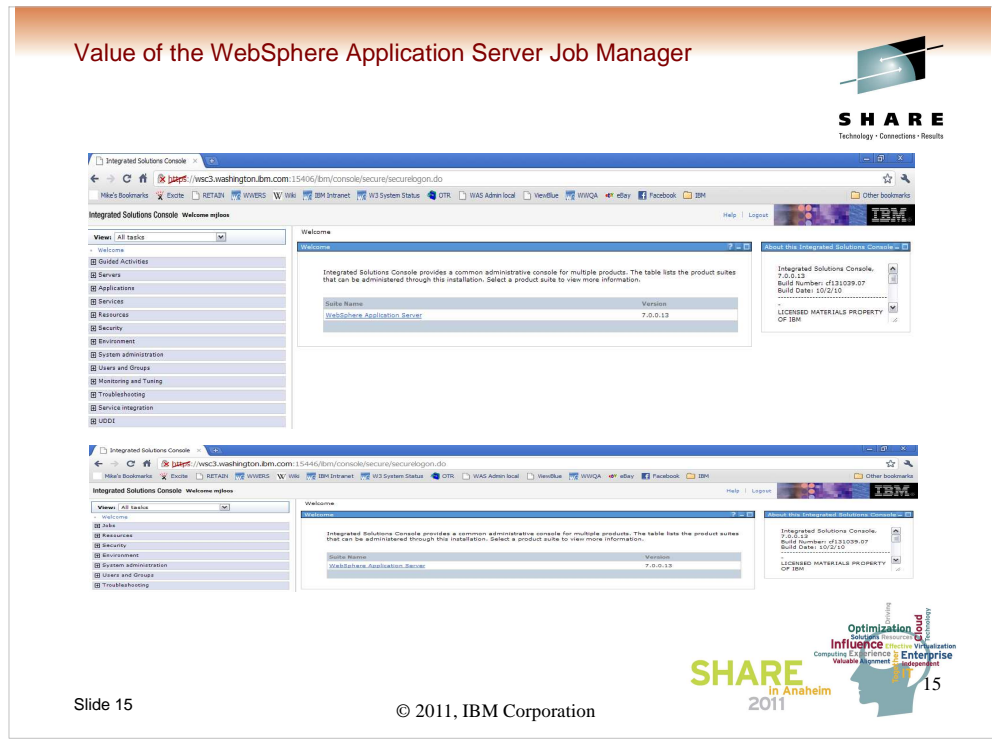

At this point the configuration work is basically complete.

A comparison of the adminconsole for the network deployment cell (s1cell) and the Job Manager cell shows the difference (and more importantly the similarities) between the two.

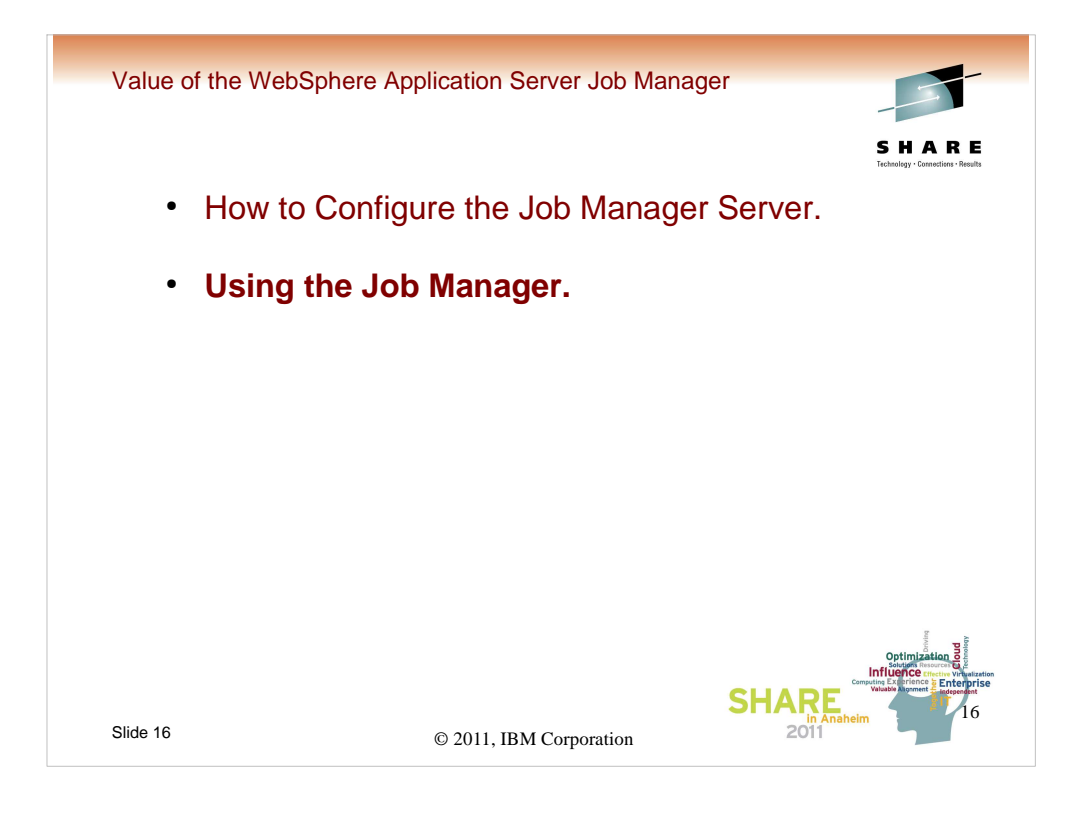

We're ready to begin using the Job Manager to make changes to the target (ND s1cell).

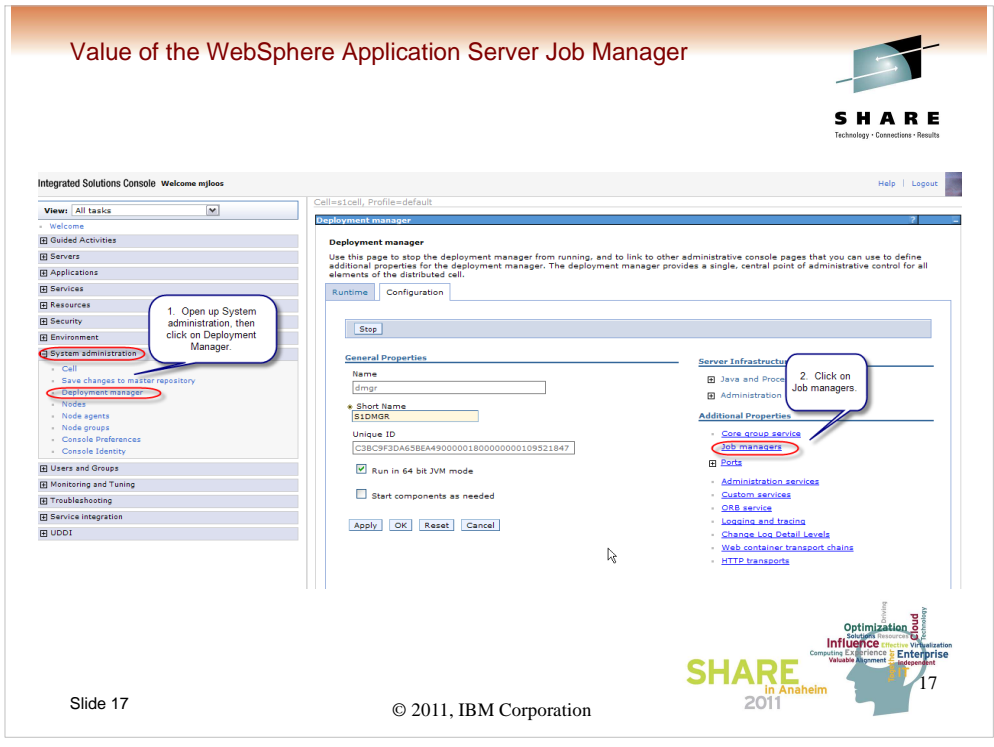

The first thing that has to happen, is we must "register" the s1cell with the Job Manager.

This is done from the adminconsole for the cell (not the Job Manager) by opening up System administration, clicking on Deployment manager, and then on Job managers.

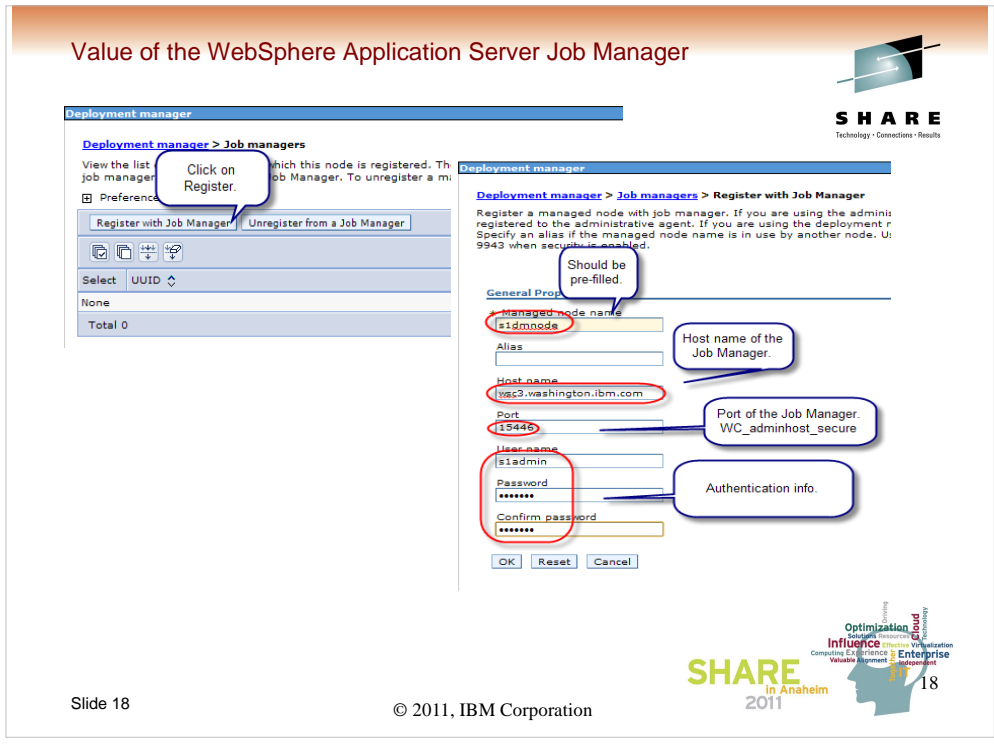

A particular node may be registered to multiple Job managers.

To start the registration process for a node, click on the Register with Job manager button.

On the next screen, the managed node name should be pre-filled with the name of the node with which you are working. You must fill in the hostname and port (WC\_adminhost\_secure) for the Job manager with which you wish to register, as well as the security credentials you will use for the process.

When you click on OK, the process will start.

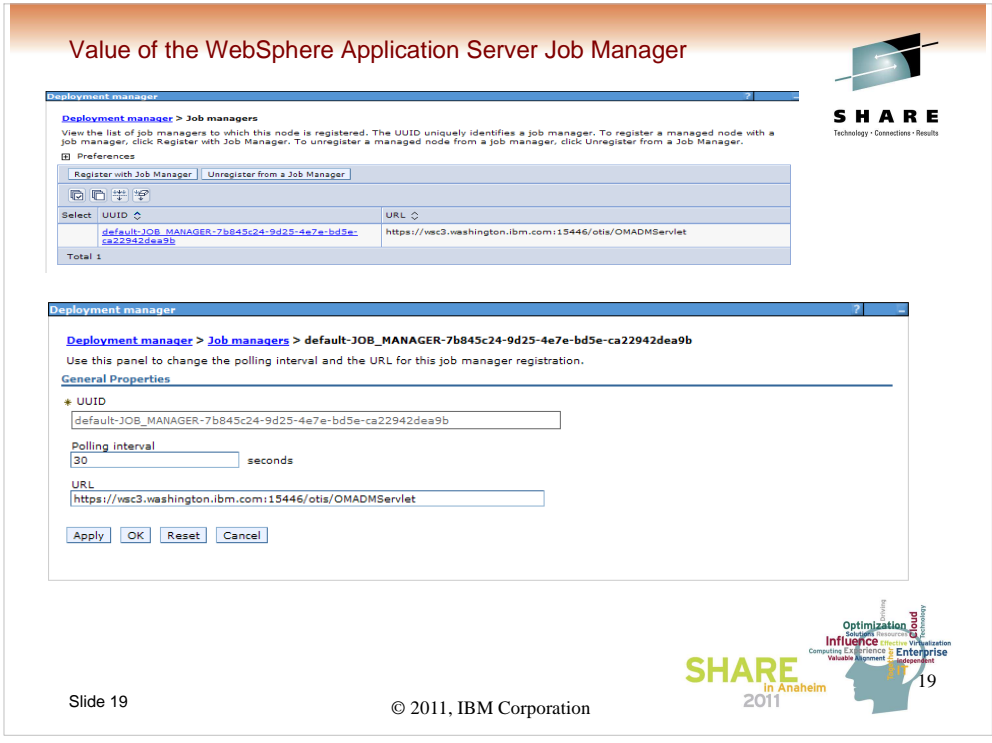

Once registration is complete you will return to the screen listing the Job managers for which the node is registered. If you click on the UUID of the Job Manager, you'll get a screen showing the details.

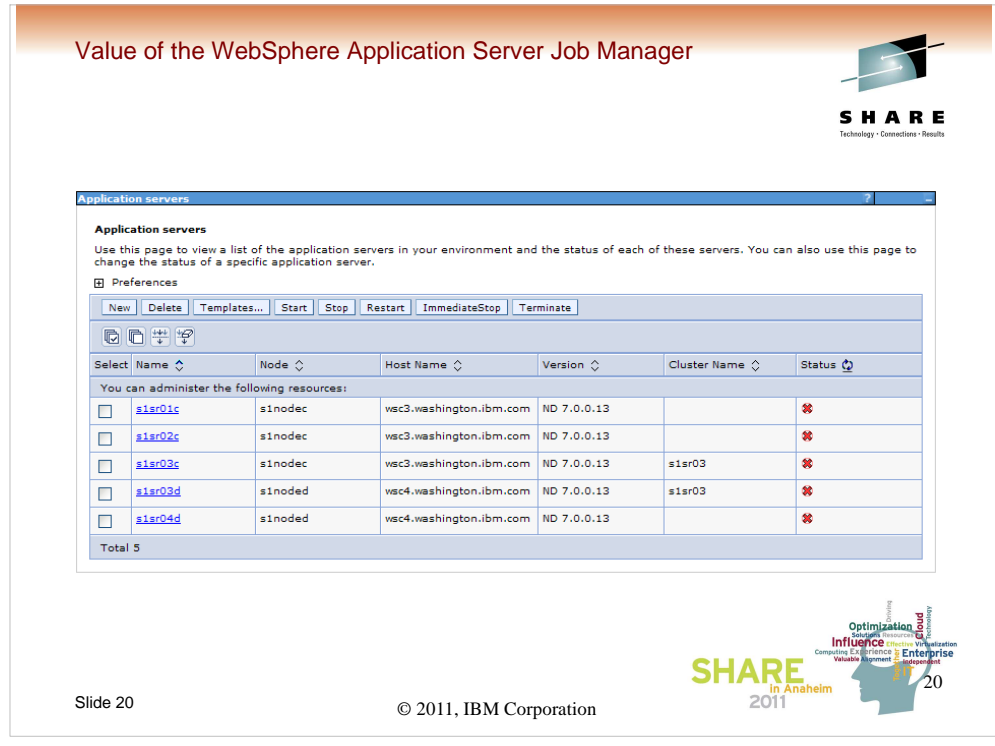

Now that we've completed registration, we can actually do something with the Job manager. To begin, we'll get a list of application servers using the adminconsole for the cell. As you can see, there has yet to be a server named s1sr05c created.

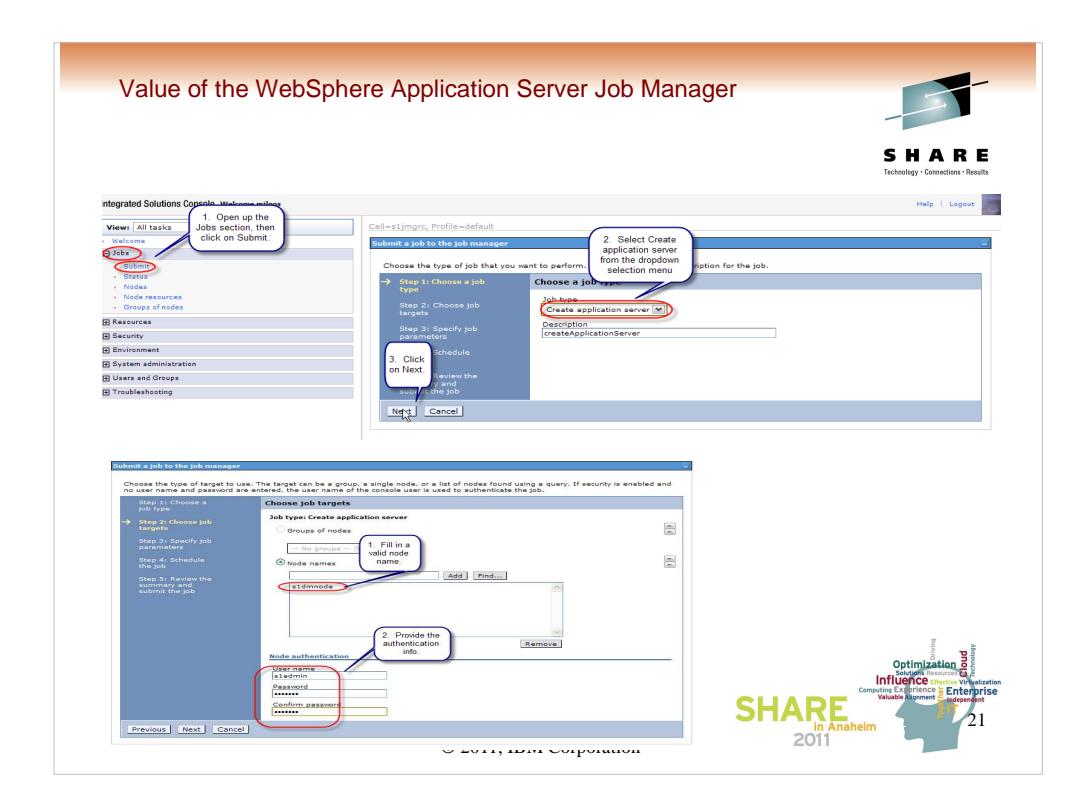

To create a new server, one way would be to use the Job Manager.

To start, in the adminconsole for the Job manager, open up the Jobs section, and click on Submit. On the pane which that opens, select Create application server from the dropdown selection list. Click Next.

On the next panel, select the target node (the deployment manager node for an ND cell), and provide the proper credentials. Click Next.

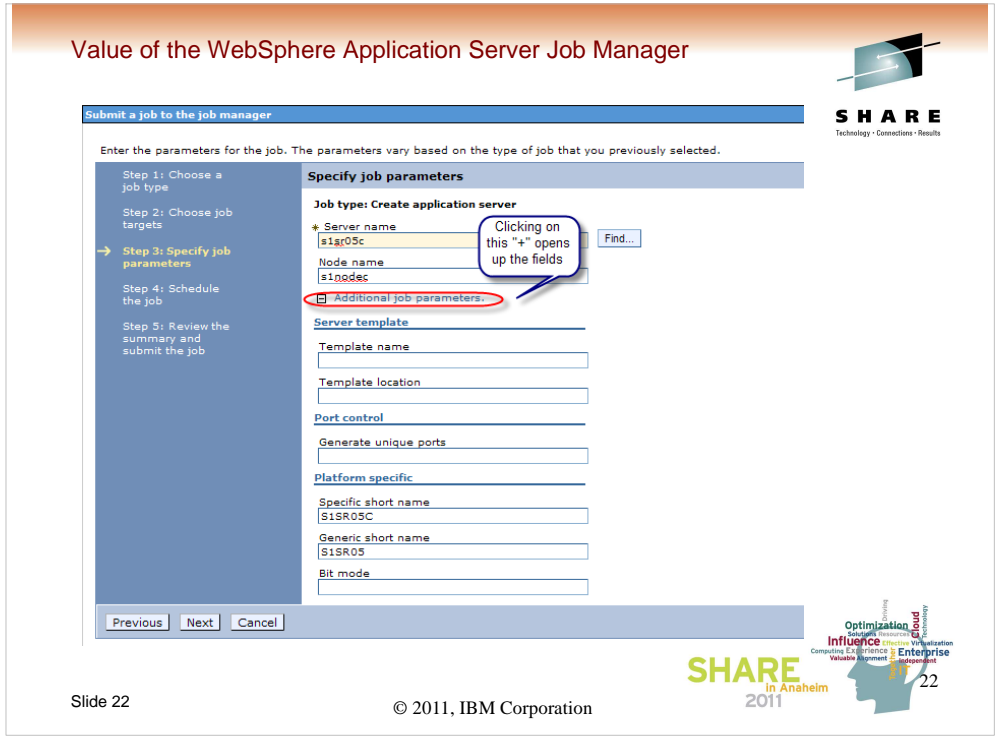

On the next panel you'll need to specify the new server long name (s1sr05c) and the actual appserver node long name (s1nodec).

If you open up the Additional job parameters, you'll be given the opportunity to specify the new server short names (specific and generic), and the bit mode (64bit is the default). Click Next.

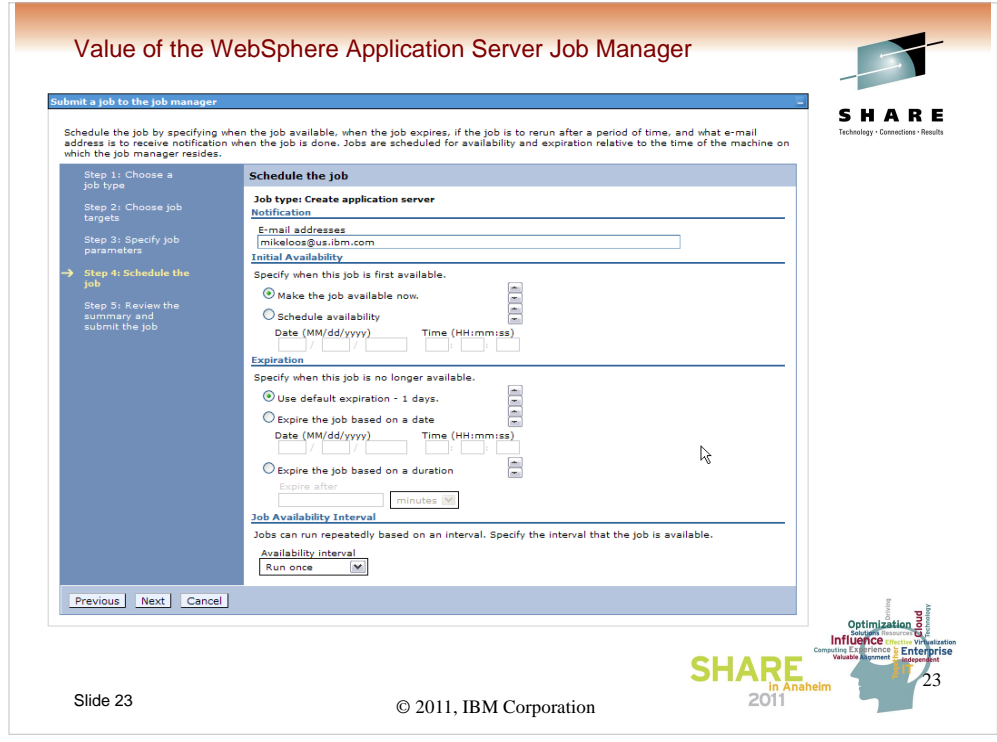

The next screen is all about scheduling. You have great flexibility for when the job will run, when it will no longer be available to run, and how often and on what interval it will be run. Since we're just creating a server on a one time basis, taking the default of run once, now, is fine. Click Next.

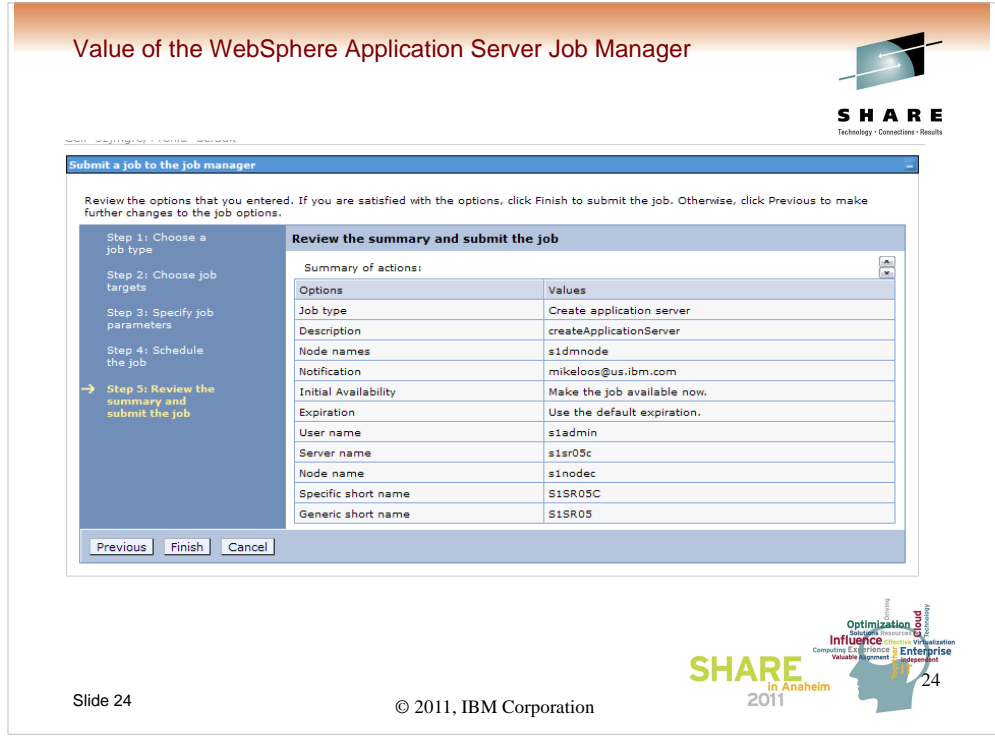

The next screen is a job summary panel, and if everything looks OK, simply click on Finish and the job will be submitted.

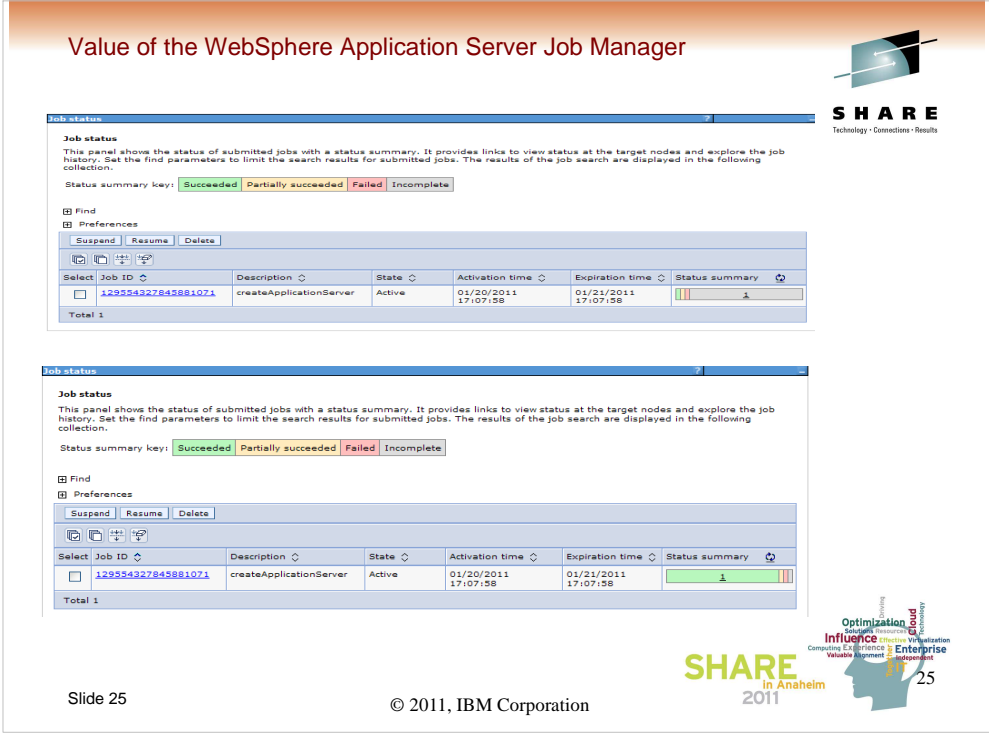

The next screen, the Job status screen will start out with a Status summary of Incomplete (grey in color) and when the job completes will change to Succeeded (green) or one of the less happy colors and statuses.

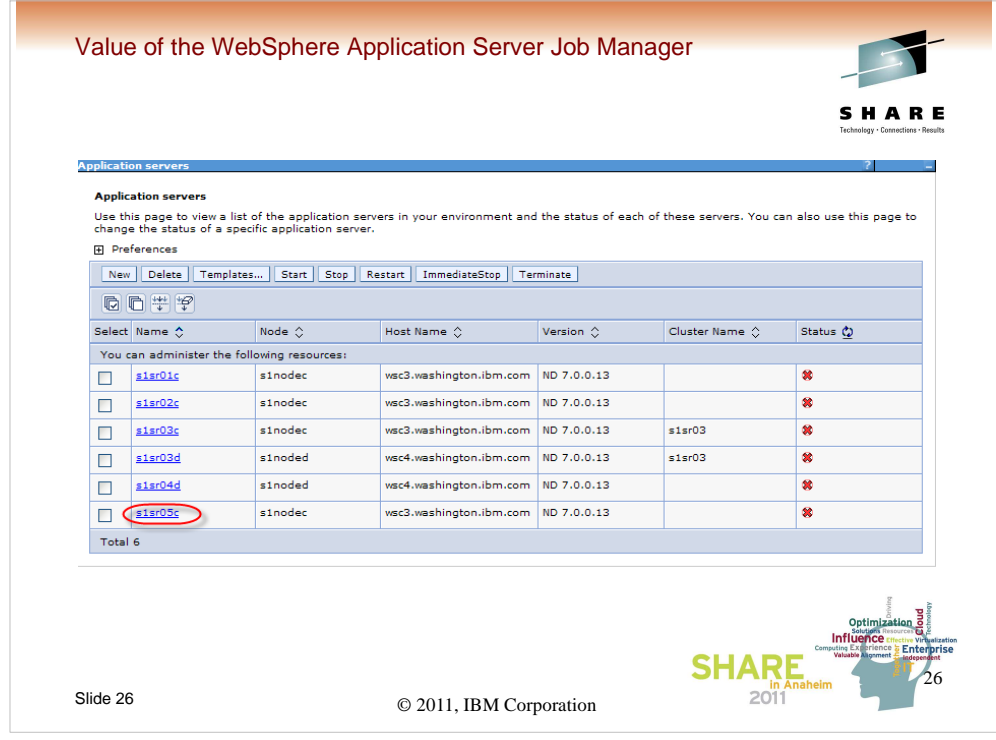

If we return to the cells adminconsole and look at the list of application servers, we see that s1sr05c is now there.

If we were to check, the port assignments are all "default" values which don't do us much good on most z/OS systems. Also, nothing has been done to add the http/https ports to the virtual host list for the cell. So, we either have a choice of hand modifying the ports, running a script to modify them, or for purposes of this presentation, we're going to (behind the scenes) delete the server and re-define it using a custom wsadmin script.

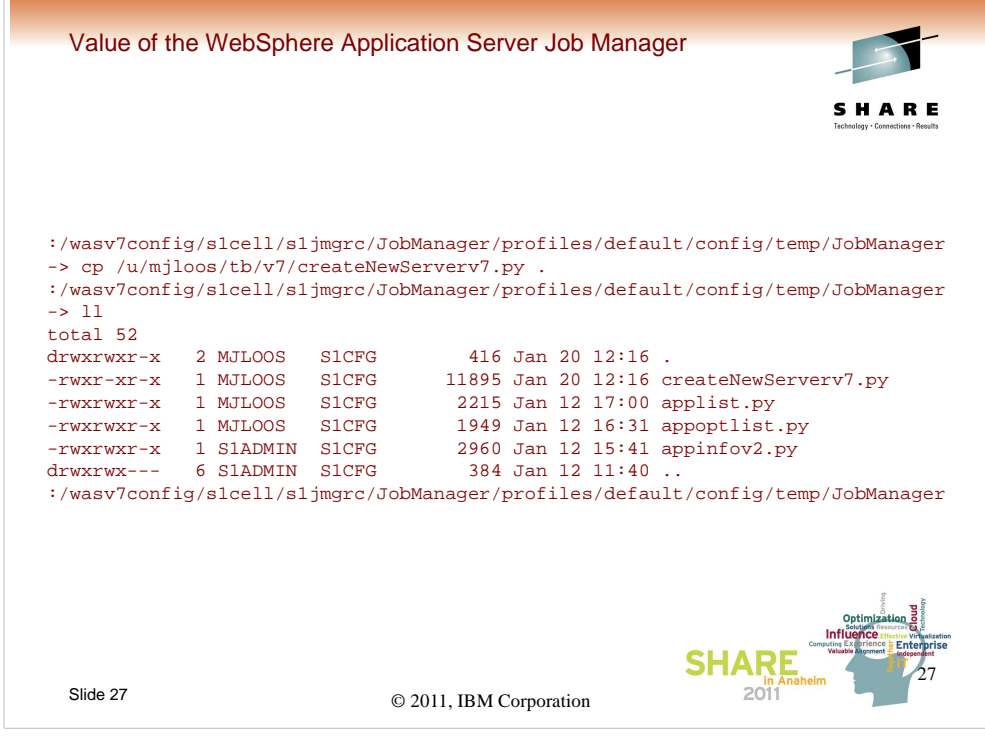

The first thing that needs to happen is that the script needs to be prepositioned into the proper directory of the Job manager file system. As show, we have added a jython script, createNewServerv7.py. This script will create the server and set all values properly (in line with the naming standards we've adopted), set the ports accordingly, and add the proper ports to the virtual host alias list.

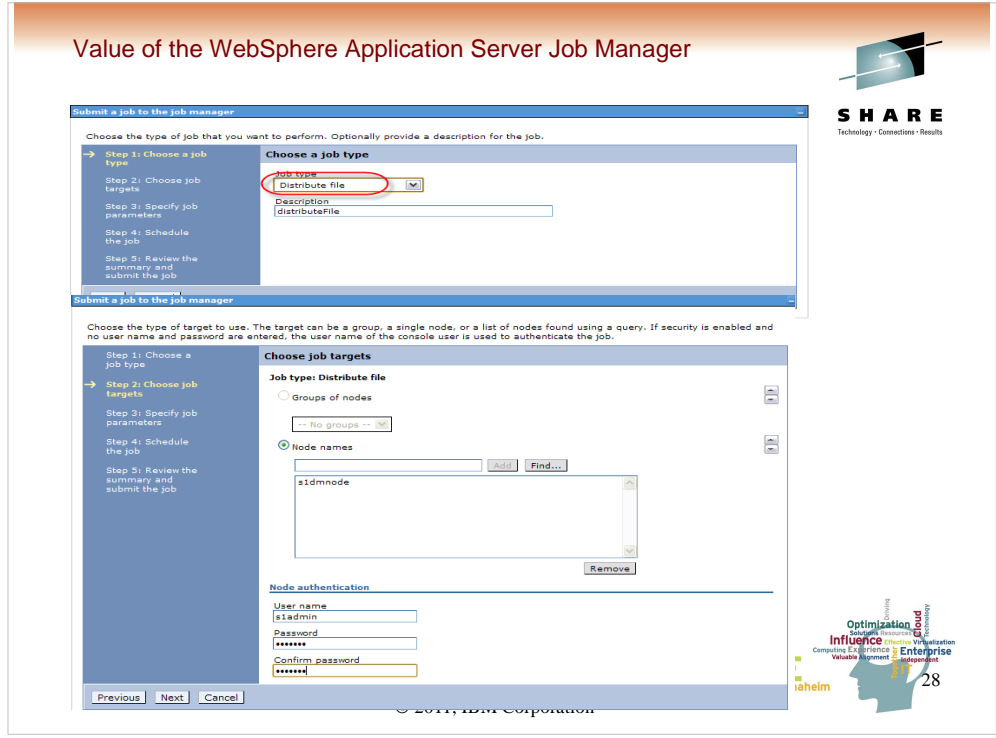

Now that the script is properly pre-positioned we can "distribute" it. This puts a copy of it into a pre-defined directory in the deployment manager file system.

To start, we go into the submit job dialog and select Distribute file from the dropdown selection list. Click Next.

On the next panel we select the target node and provide credentials. Click Next.

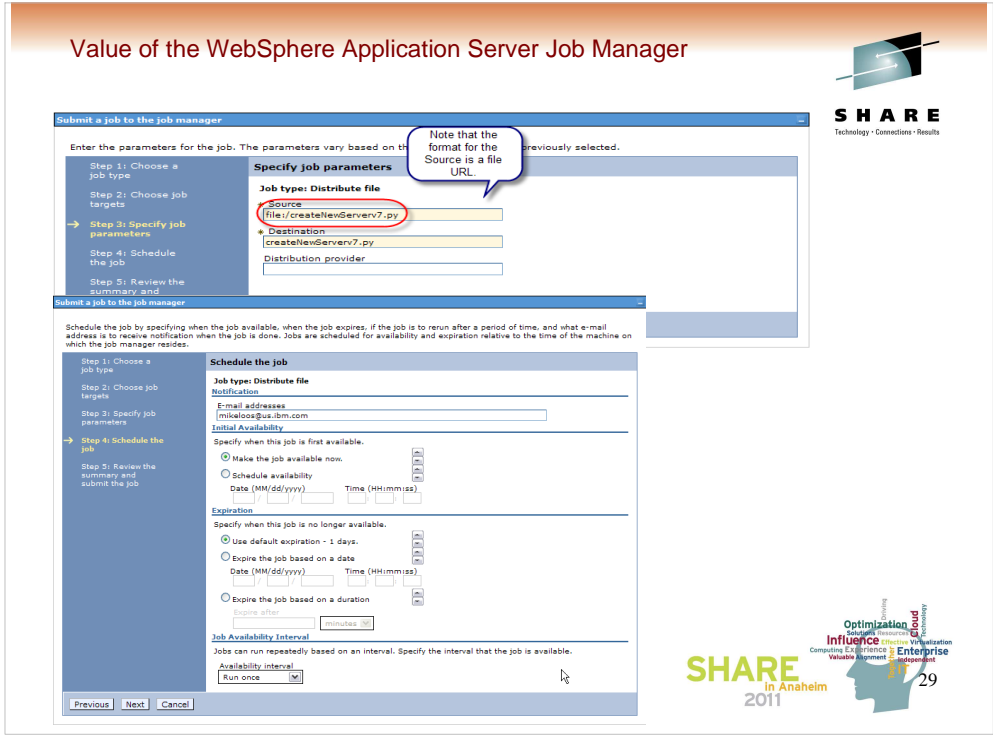

On the next screen we have to specify the URL of the file in the Job manager file system, and give it a name to be used at the destination.

On the next screen we can do scheduling. Same as before. Default is right now.

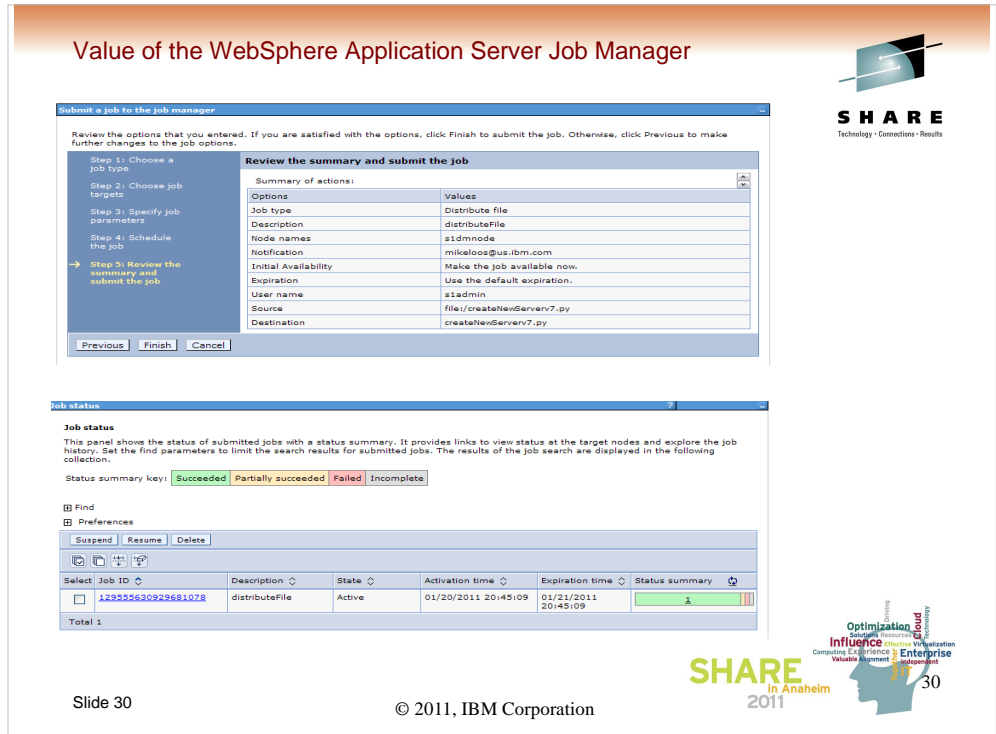

Summary screen, click Finish.

Status screen, wait for successful completion.

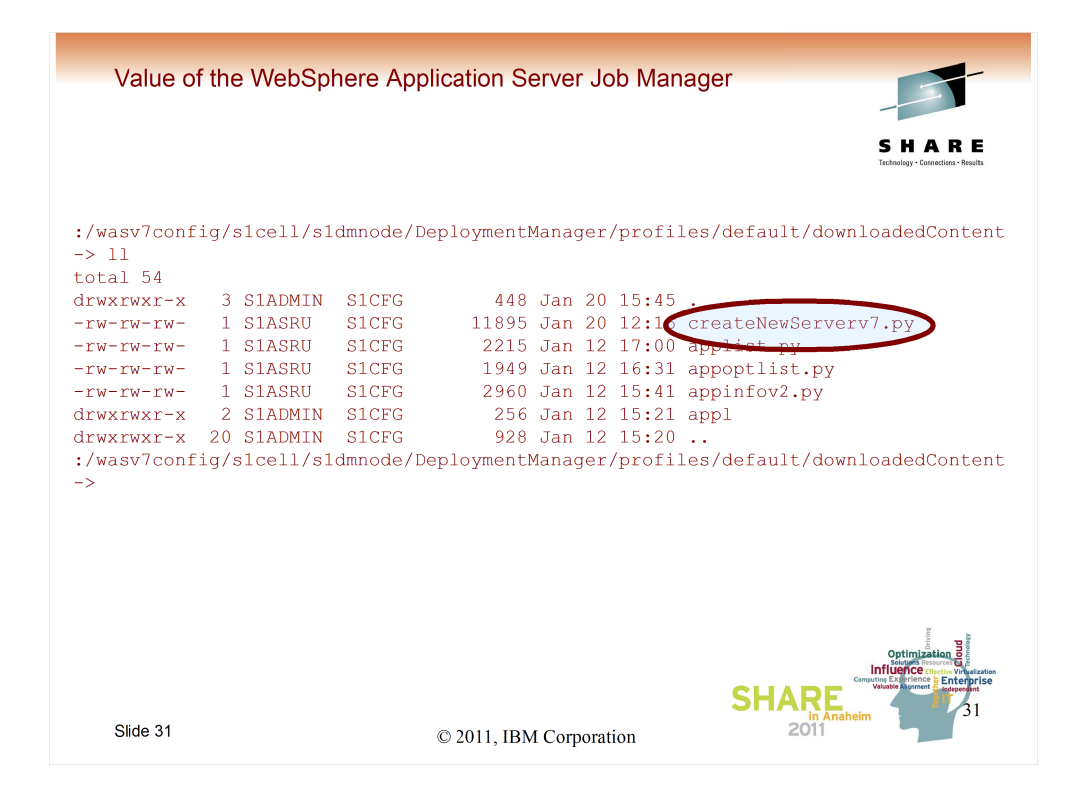

As you can see, the script has now been downloaded to the deployment managers node file system. We're ready to run...

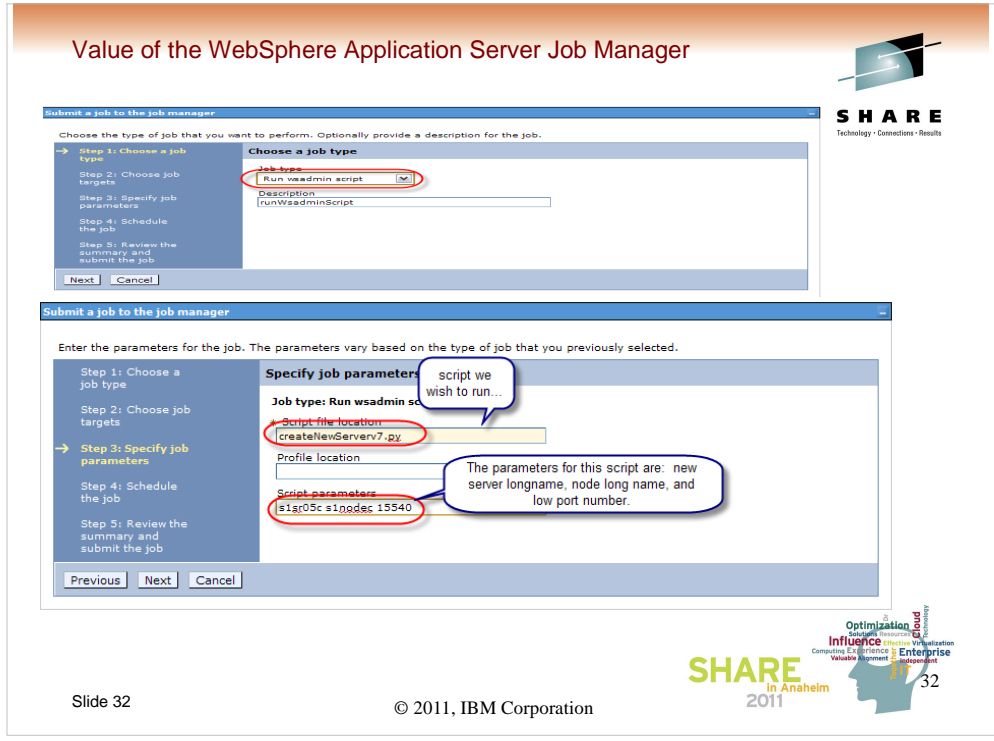

This time when we get to the Job submit dialog, we select Run wsadmin script. Click Next.

On the next panel we specify the name of the script (as it was downloaded) and any parameters necessary to run it. For this script the parameters are: new server long name, target node long name, and low port number for the server. Click Next.

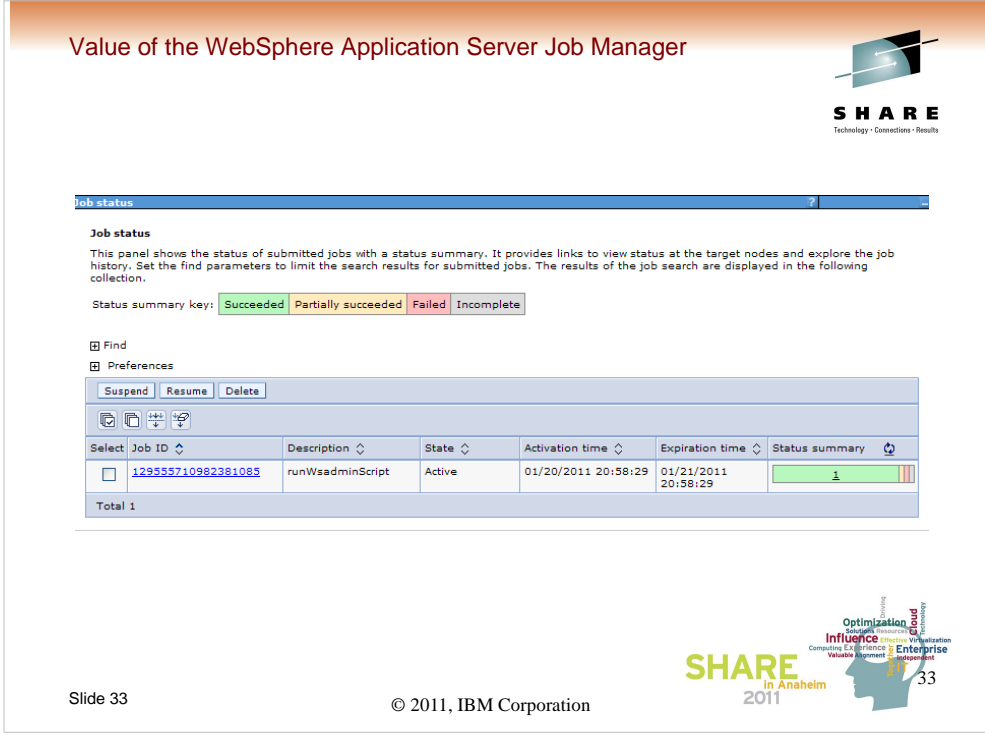

You'll see the same panels as before and fill them out in the same fashion and eventually you'll get to the successful completion Job status panel. Where did the output go?

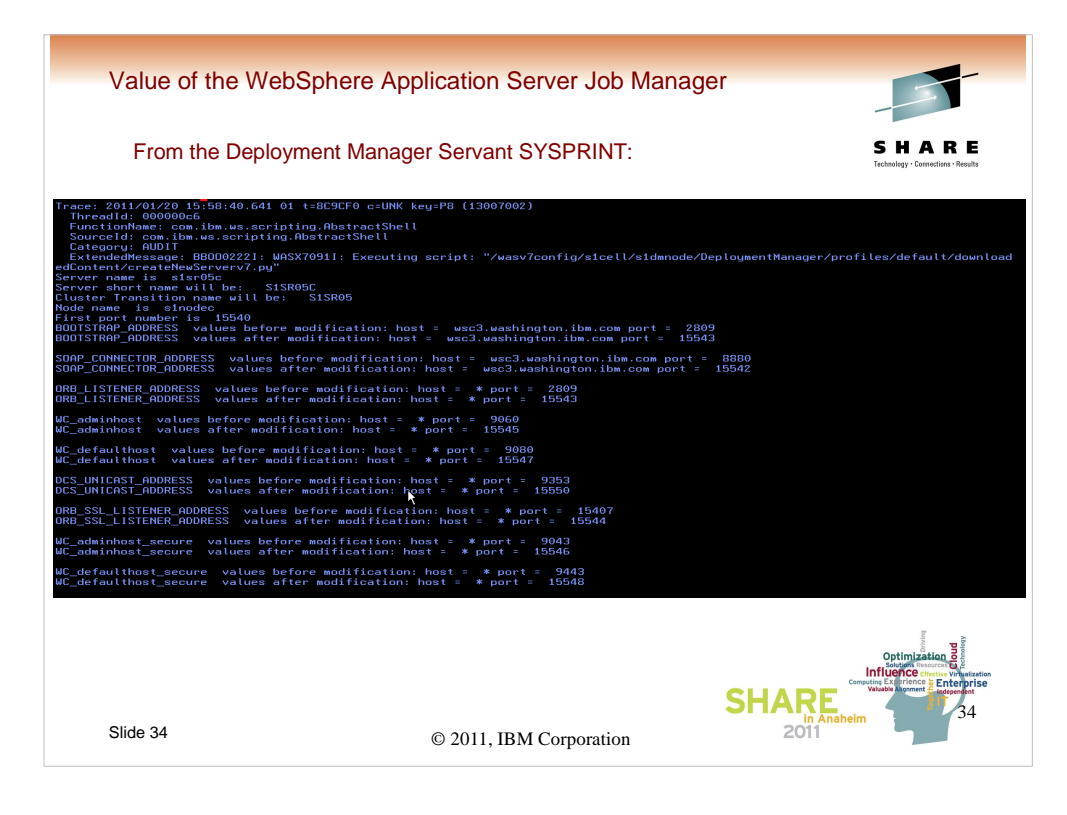

Since we didn't specify anything different, anything which would have been directed to STDOUT will go to the deployment manager servant SYSPRINT and STDERR to SYSOUT ddnames.

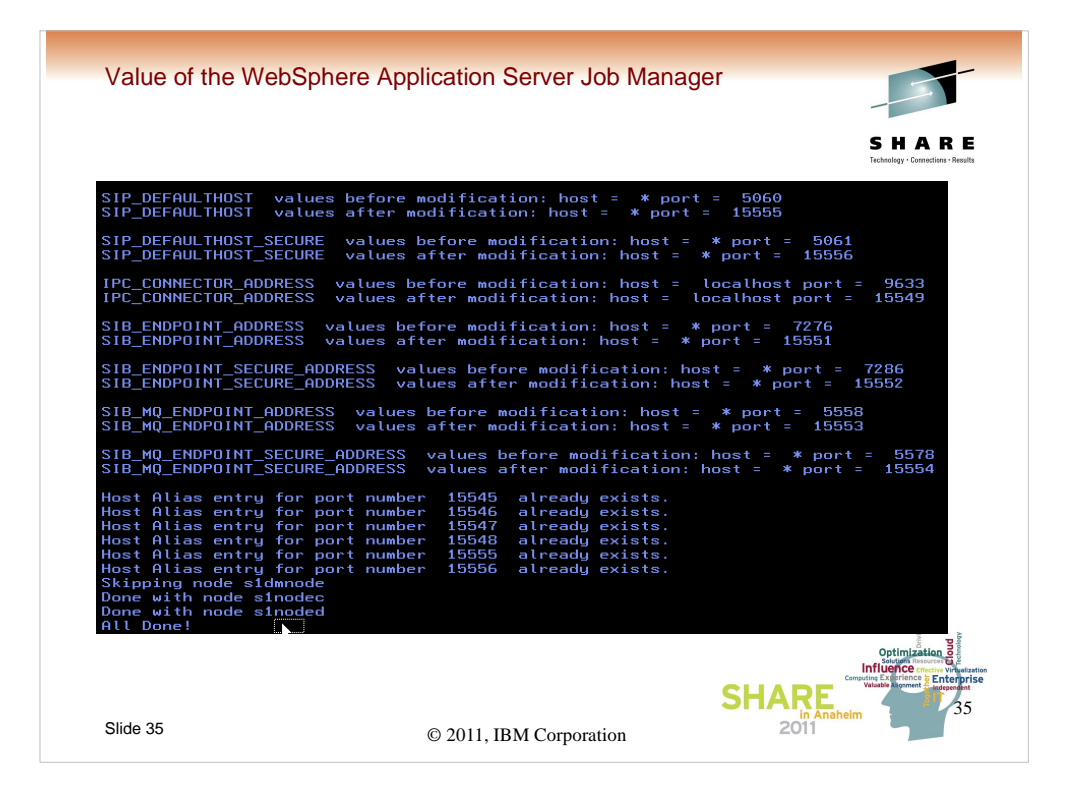

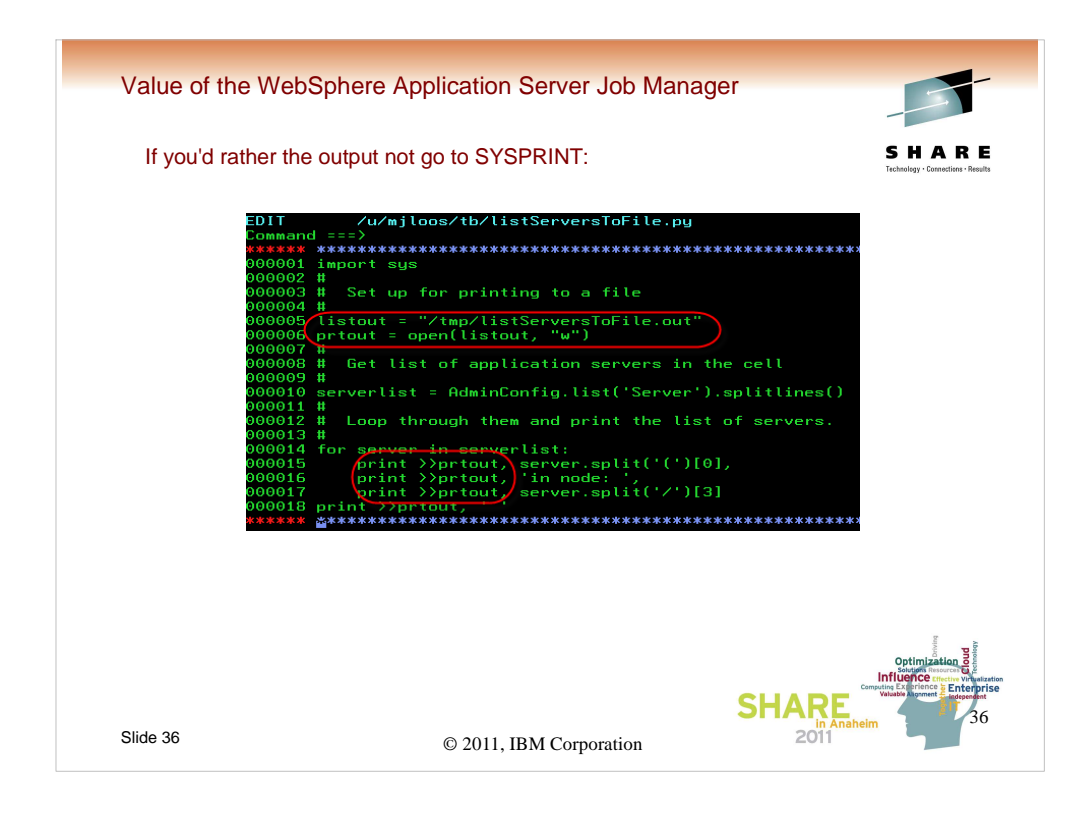

What if we want the output to go elsewhere? Any option that you can use with jython/python will work. Here is one possibility that causes the print statement to redirect to file prtout, which has been opened for output, and sent to location /tmp/listServerToFile.out.

Basically this script will print out a list of servers in a cell. Let's run it.

We would do the same type of function as we just previously did for the createNewServerv7.py script. Load the script into the Job manager file system, submit a job to distribute the file to the deployment manager file system, and then submit a job to run the wsadmin script.

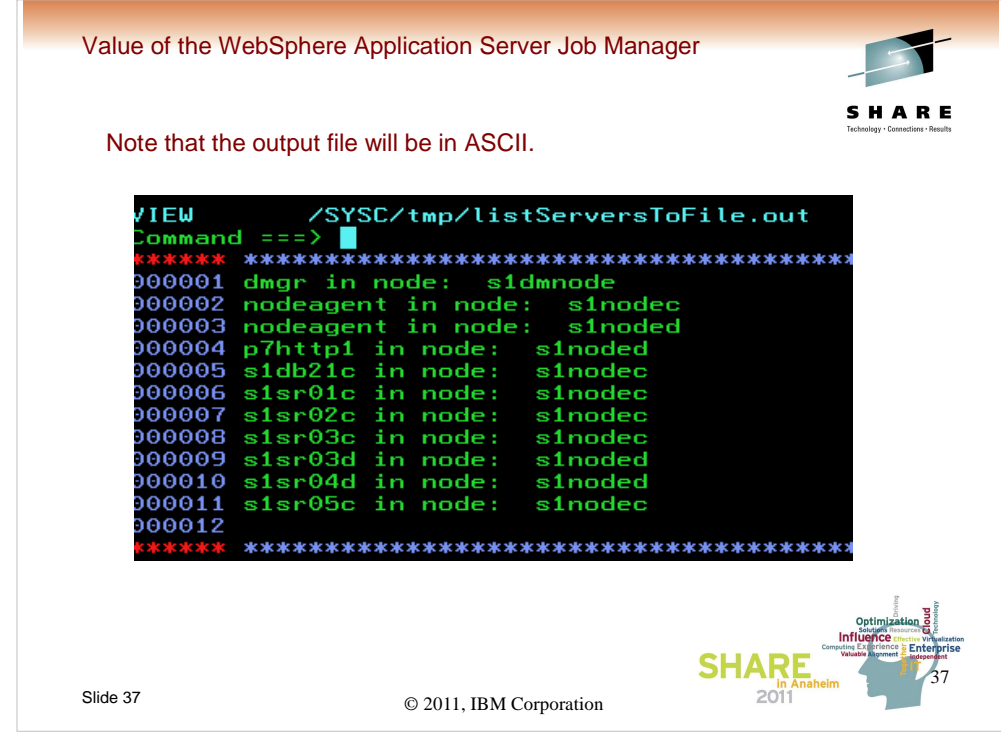

The output looks like this (it will be in ASCII).

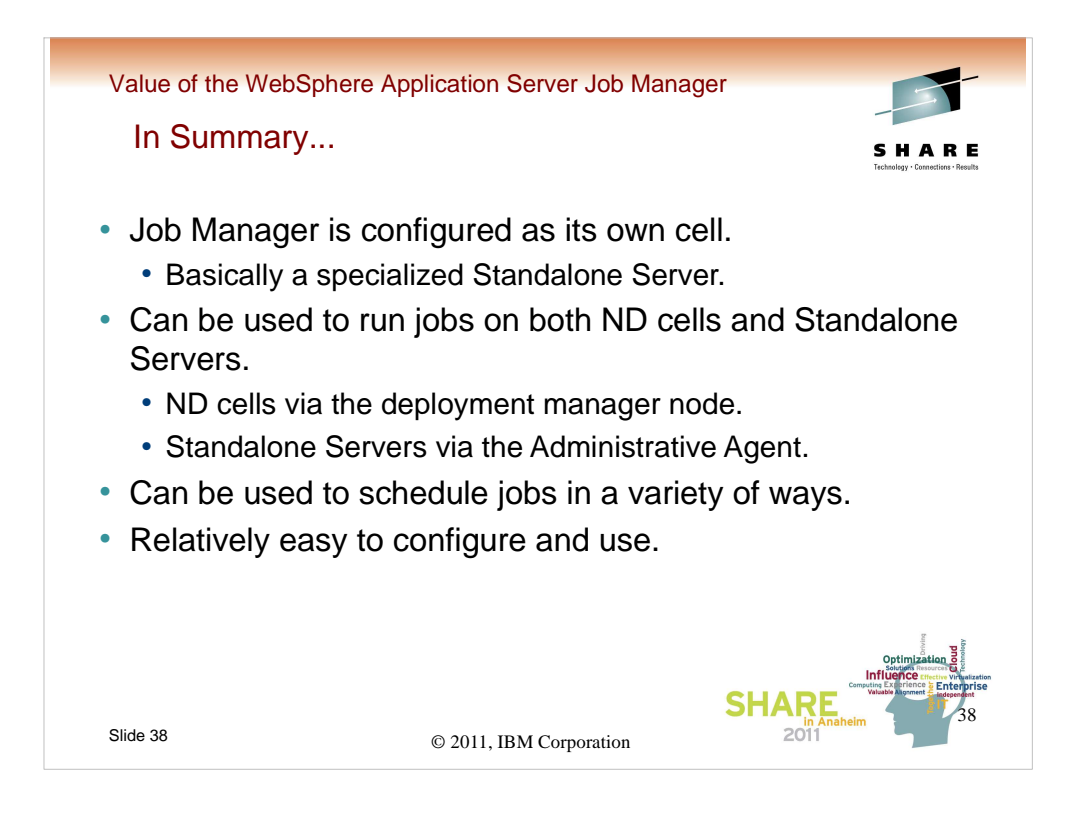

Q and A?

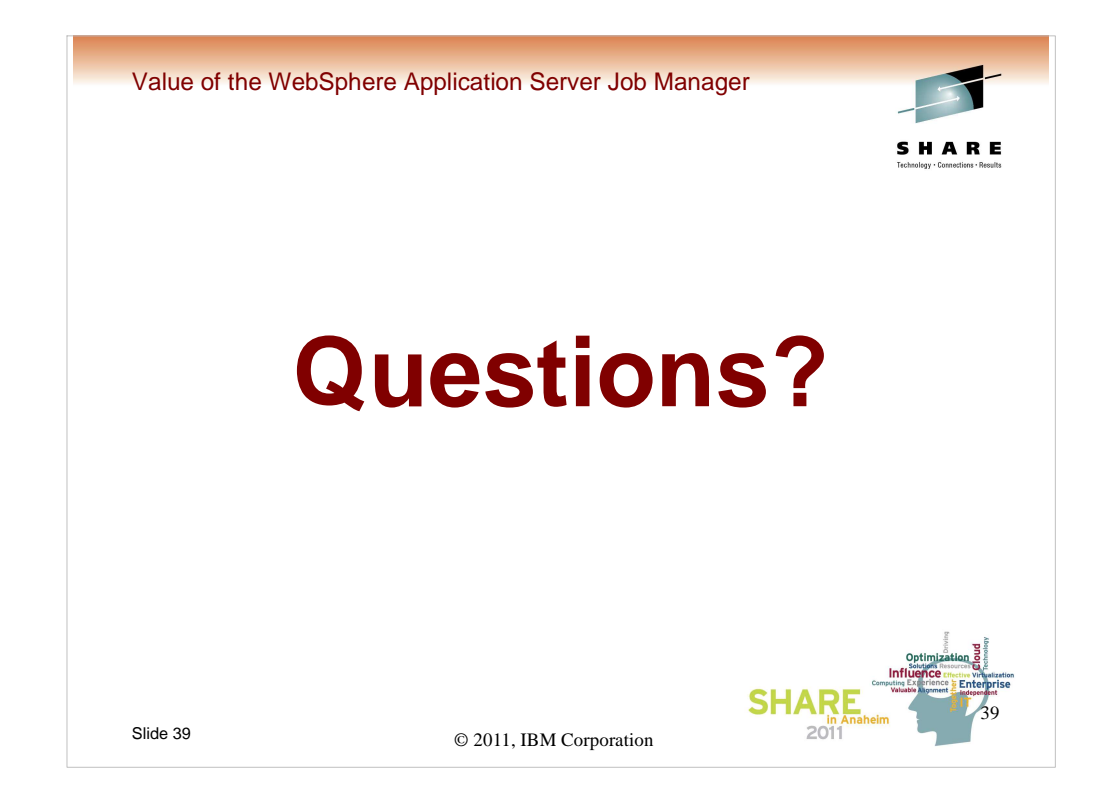

Q and A?